## **How to Retrieve and Save Data from the Online Student Registration Form to generate a GALIS student ID and a student record**

Login to GALIS with your user name and password. Permission to process these data are granted by the SDA Admin account under the User Management module.

New Students:

- 1. If the student completes his/her registration at the same program as the initial submission: Once the application is reviewed and saved, the system will generate a GALIS student ID in that program.
- 2. If the student completes his/her registration at a different program than the initial submission: Once the application is reviewed and saved, the system will generate a GALIS student ID in the new program.

#### **Search for Students:**

Student Search Student Data Student Goals Student Tests Student Enrollment Student Notes New Student Online Reg. Rollover Search RO

**Select "Online Reg." from the Student Menu.**

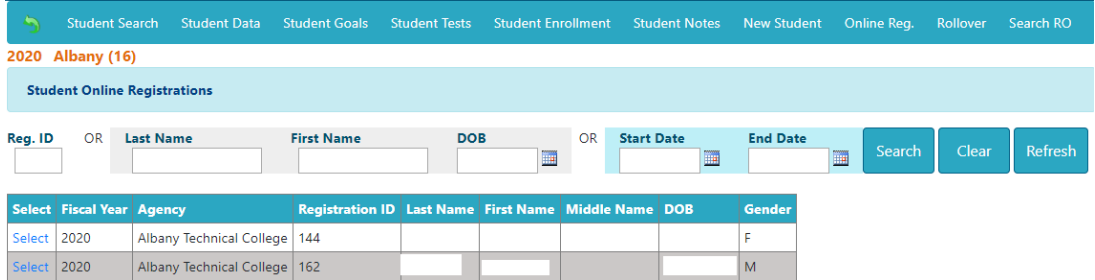

Any pending student online registration forms will be displayed. There are search options to display only specific students:

- 1. Reg. ID Registration ID printed on the success email and text.
- 2. Last Name, First Name and DOB This option requires all three fields.
- 3. Date Range All students that submitted an application between two dates.

When selecting a student from the list – the system automatically checks for an existing student record in GALIS.

If the student is an existing student, click on "Save As" so that the same student ID is used.

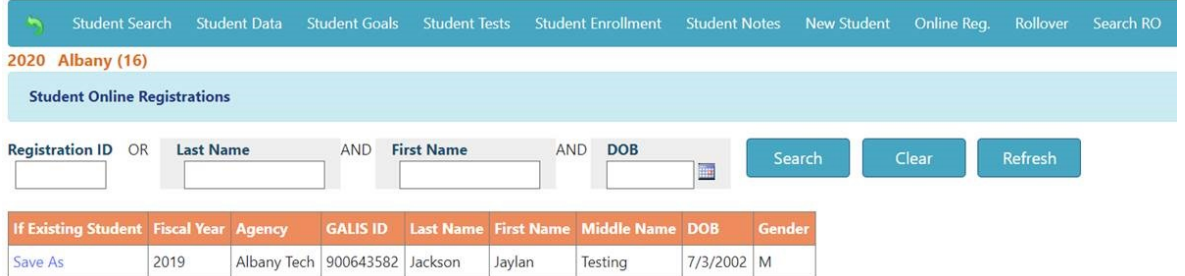

Select the student from the student list or the search results. The entered data will be displayed.

### **Student Contact Information:**

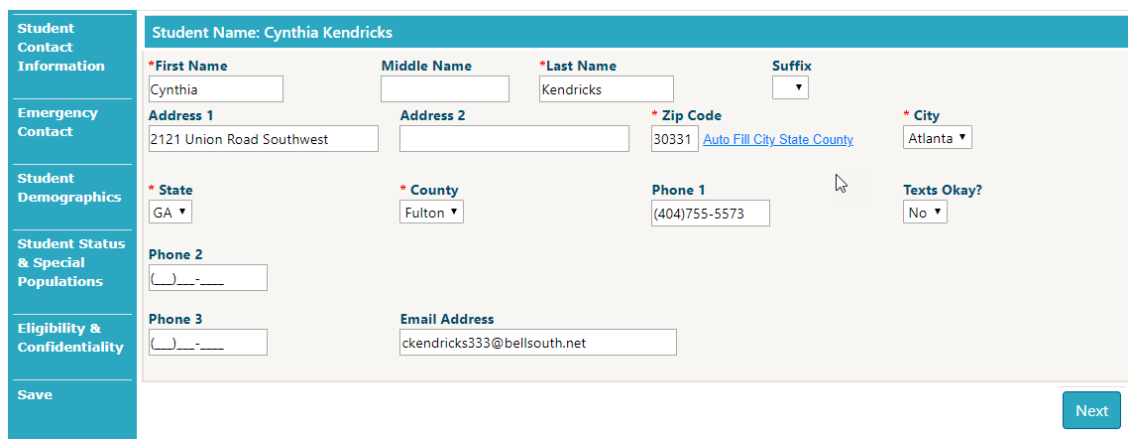

Navigate through the panels and verify that the information in the application is correct. Make any needed changes. Once complete with the section, click Next.

### **Emergency Contact:**

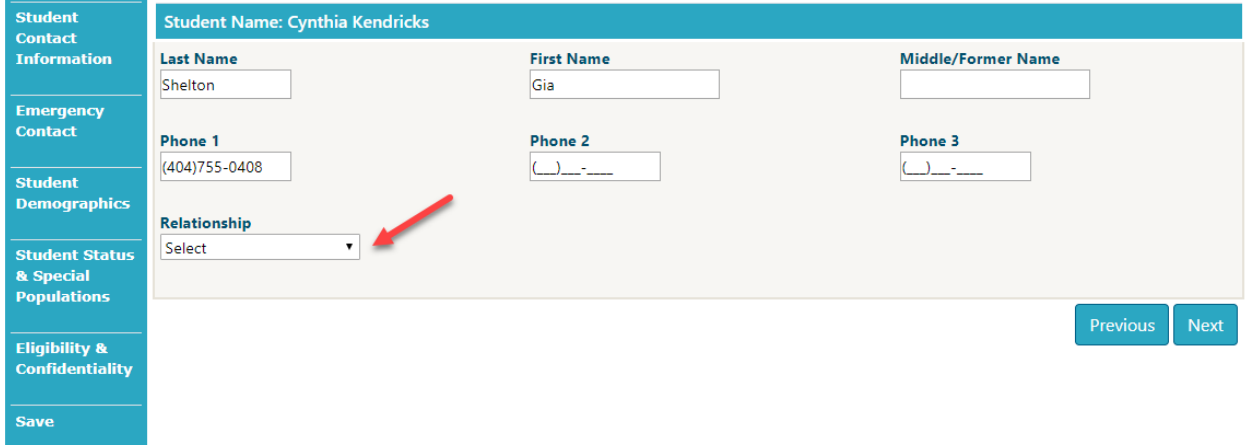

If desired, enter the relationship between the emergency contact and the student and click Next.

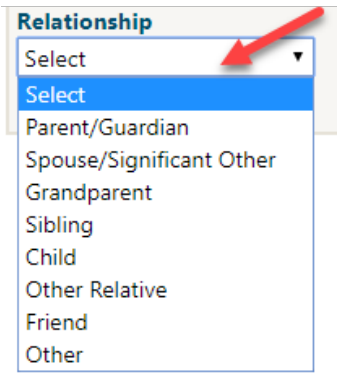

# **Student Demographics:**

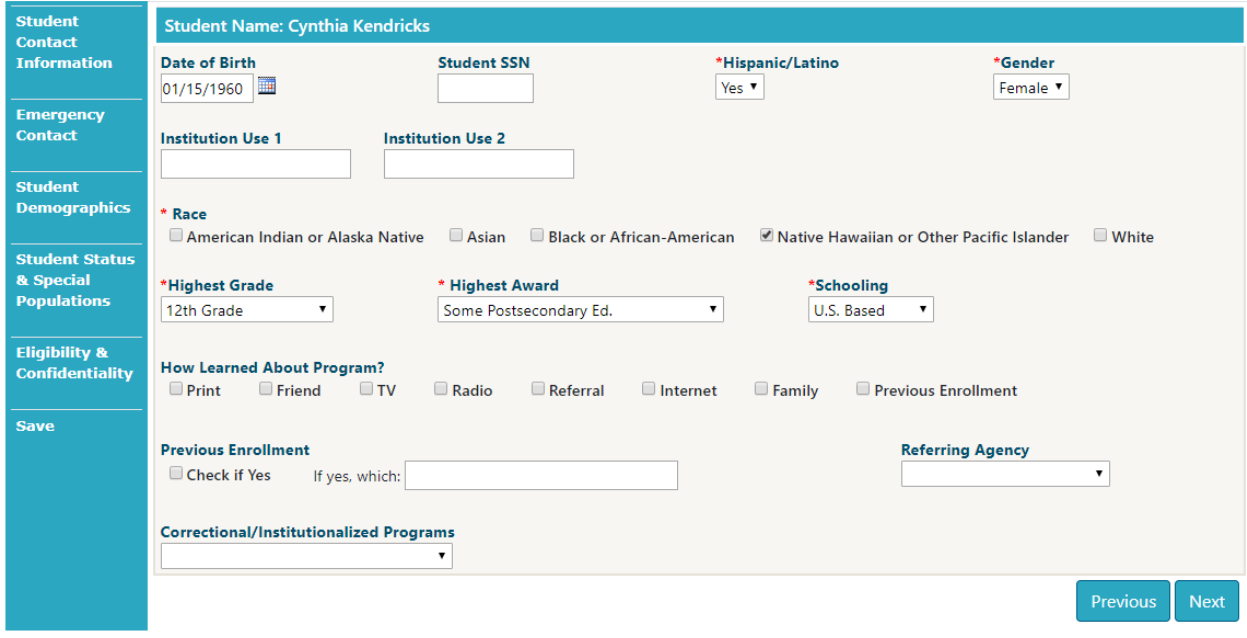

# **Student Status & Special Populations:**

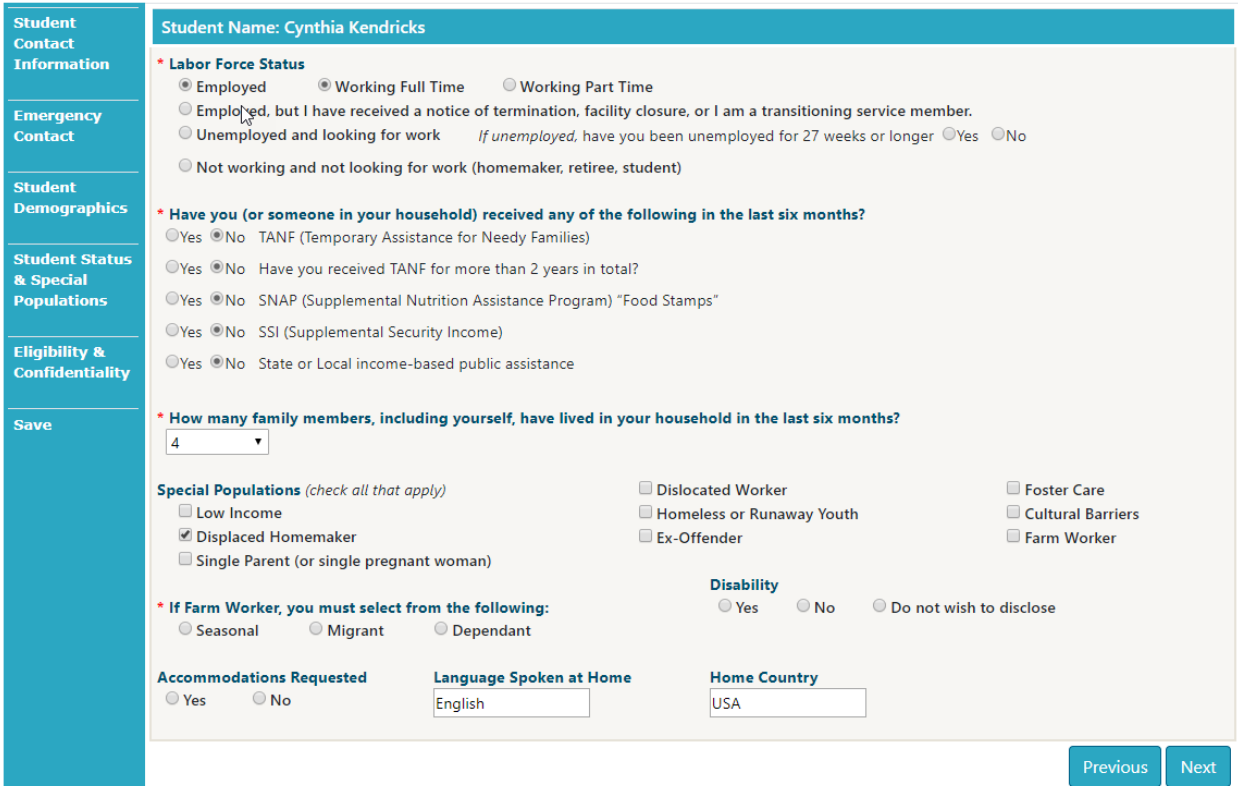

### **Eligibility & Confidentiality:**

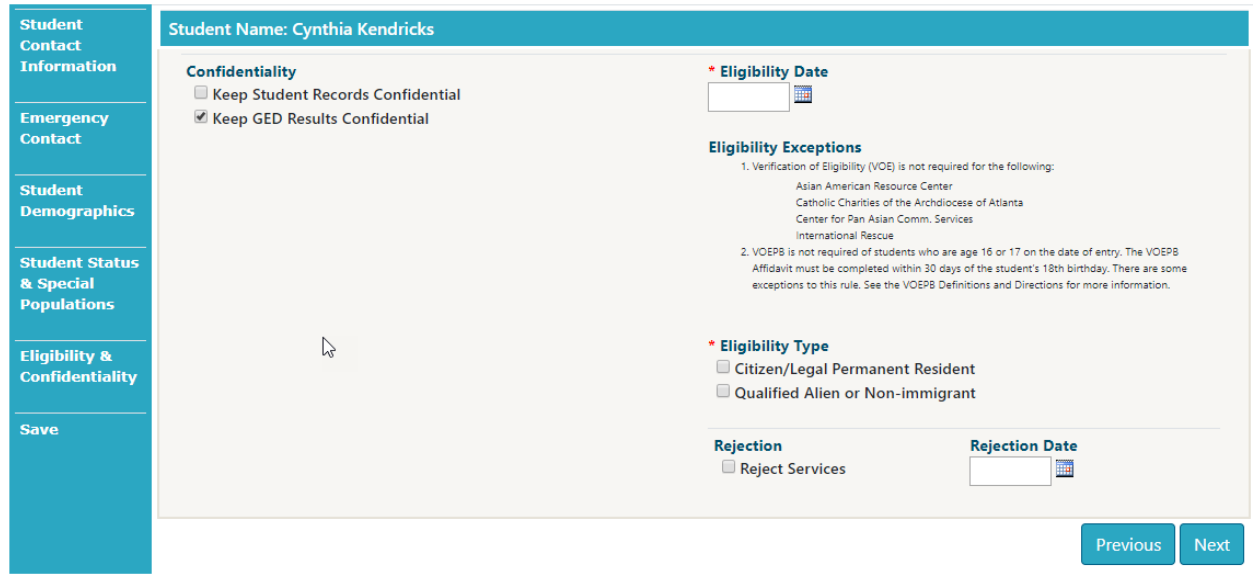

Verify the confidentiality option and enter the eligibility date and eligibility type, if required.

### **Saving the Registration:**

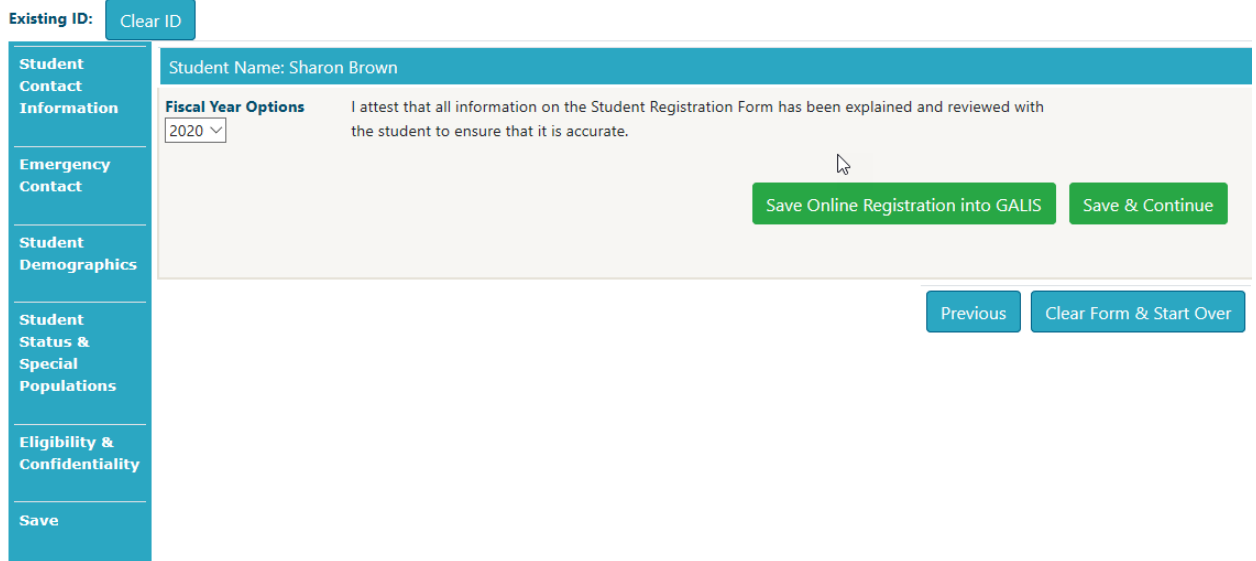

The person saving the registration must attest that the information has been explained and reviewed with the student.

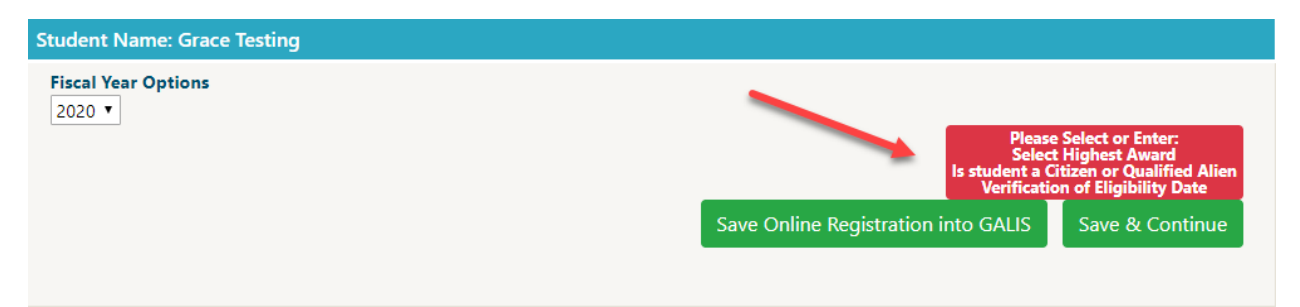

If the application has errors, they must be corrected before the student record can be saved.

If the application is error free, you are finished with this student application. The following options are available.

## **Options:**

**Save and Continue:** A Student ID is generated and the system displays the Student Data Menu for that student.

**Save Online Registration into GALIS:** Student ID generated and the system returns to the Student Online Registration page.